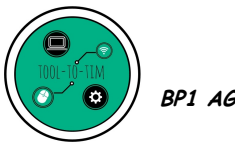

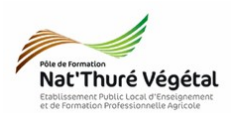

# TD n °7 Les fonctions de base de PAINT.NET

### **Exercice 1 : Redimensionner l'image**

- 1. Sélectionnez l'image dali.jpg et faites :
	- Clic droit ;
		- Propriétés
- 2. Notez ci dessous les dimensions et la taille de l'image.

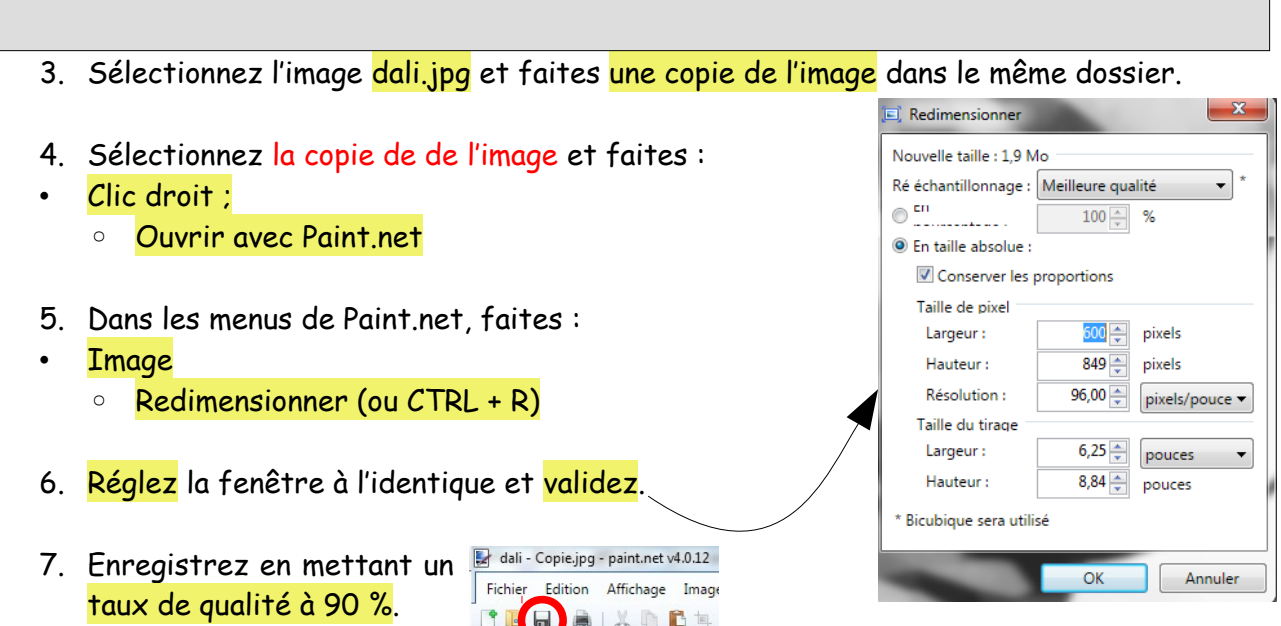

8. Comparez maintenant l'image dali.jpg et la copie redimensionnée.

Pour aller + loin : <https://www.blogdumoderateur.com/guide-taille-images-reseaux-sociaux/>

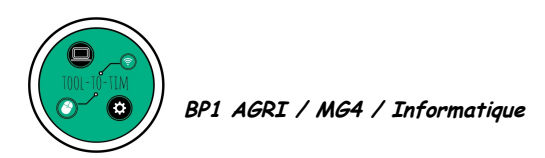

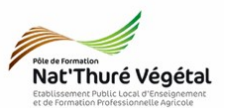

## **Exercice 2 : Les outils de sélection**

- 1. Essayez, sur l'image, les différents outils de sélection et notez ci dessous Outils leurs actions. M
- 2. Prenez l'outil Sélection en Ellipse.
- 3. Sélectionnez dans un cercle parfait l'œil doit de Dali.
- 4. Faites :
- Image ;
	- Rogner selon la sélection.
- 5. Décrivez le résultat obtenu.

Choisissez l'outil de sélection Baguette magique.

6. Cliquez sur la partie grisée à droite de Dali. 7. Jouez maintenant avec la Tolérance: 15% tolérance.

#### **Exercice 3 : Les outils de couleur**

- 1. Avec la baguette magique et en jouant sur la tolérance, sélectionnez au mieux la partie grisée à droite de Dali.
- 2. Réglez la palette de couleur comme défini ici.
- 3. Dans les outils, choisissez l'outil Pot de Peinture.

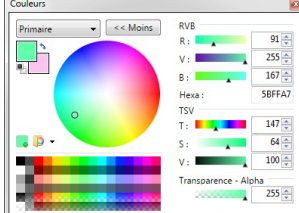

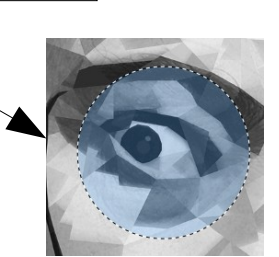

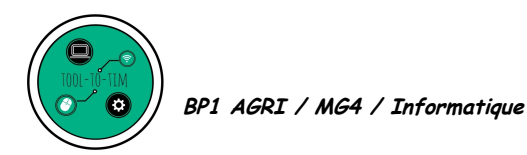

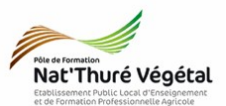

4. Faites un clic gauche dans la sélection sur l'image.

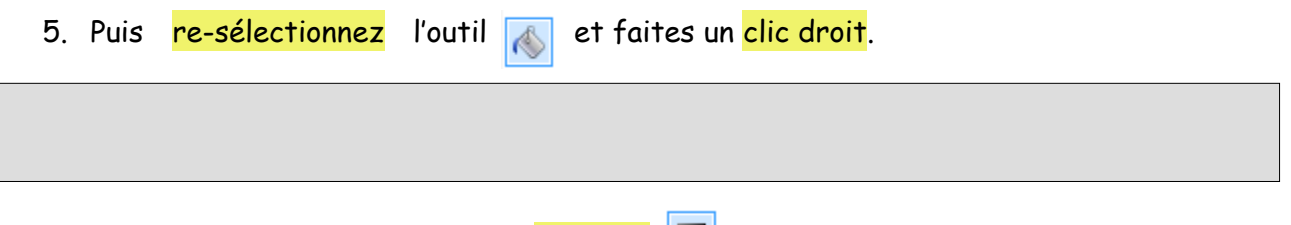

- 6. Dans les outils, choisissez l'outil Dégradé.
- 7. Avec la souris, partez du coin en haut à droite de l'image et avec le clic gauche enfoncé, descendez en diagonale gauche.
- 8. Répétez l'opération en partant d'un autre point et en faisant varier l'orientation de votre déplacement.
- 9. Enregistrez votre document Paint.net dans le dossier du TD en faisant :

#### • Ficher ;

- Enregistrez sous ;
	- Parcourez l'arborescence pour retrouver votre dossier TD n°7 ;<br>• Nommez le TD7 et choisir le tyne naint net(\* ndn) Nomdufichier: 107.pdn
		- Nommez le TD7 et choisir le type paint.net(\*.pdn).

Type: paint.net (\*.pdn)

10. Fermez le logiciel.